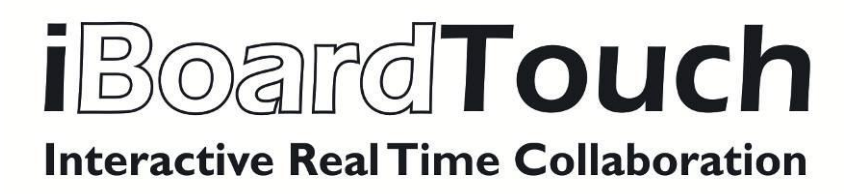

Application Support Manual (V2.0)

# <span id="page-1-0"></span>**CONTENTS**

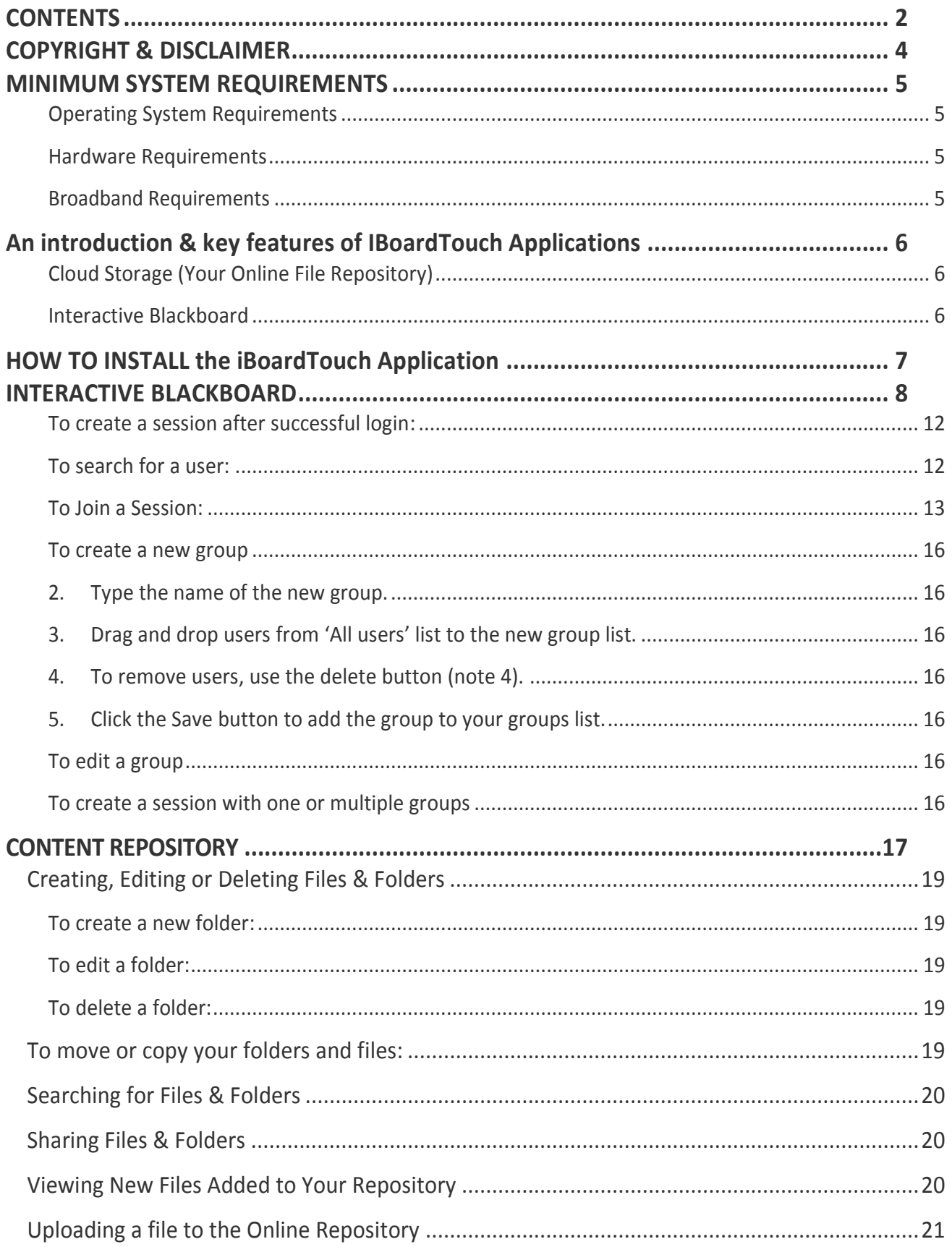

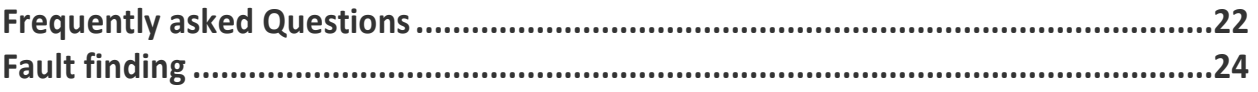

# <span id="page-3-0"></span>**COPYRIGHT & DISCLAIMER**

iBoardTouch, DraftPen, and iBoardTouch Apps are registered trademarks of IBoardTouch PLC.

All of the software applications, data files, manuals, hardware and document contents of IBoardTouch are protected by copyright and software protection laws. Please carefully read IBoardTouch End User License Agreement included with the product package, which clearly states the terms for using the purchased product. None of the software, data, Hardware and document contents included with this FLP (Fully Licensed Product or (ULO) User Licence Only may be modified, reproduced, or resold for any purposes.

The information in this document is subject to change without notice in order to provide a better description of the product. Companies, names, and data used in examples herein are fictitious unless otherwise noted. No part of this document may be reproduced, transmitted, transcribed, stored in a retrieval system, or translated into a language or computer language, in any form by any means, electronic, mechanical, optical, chemical, manual, or otherwise, for any purpose, without the express written permission of IBoardTouch PLC.

\*\*\*\*\*\*\*\*\*\*

The information contained in this document is proprietary to IBoardTouch PLC and is supplied on the understanding that it shall not be copied, stored in a retrieval system, or transmitted in any form by any means, electronic, mechanical, photocopying, recording or otherwise, or supplied to a third party without the prior written consent of IBoardTouch.

## <span id="page-4-0"></span>**MINIMUM SYSTEM REQUIREMENTS**

System requirements for installing & running IBoardTouch are listed below.

The specifications below should be met in order to fully utilize all functions of IBoardTouch Applications.

If the specifications are not met, there could be differences in the performance at which the application operates, depending on the specification of the individual system.

### <span id="page-4-1"></span>**Operating System Requirements**

Microsoft Windows: Microsoft Windows 98 / ME / 2000 / XP / VISTA / WINDOWS 7 Apple Macintosh: Mac OS X 10.4 or later Linux: Ubuntu Netbook Remix (Recommended) Fedora Core 3 (with GNOME) Linspire 5.0 (with GNOME) - separate package required

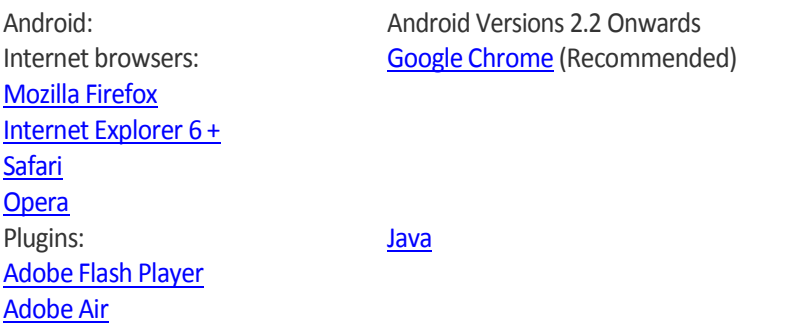

### <span id="page-4-2"></span>**Hardware Requirements**

PC Hardware: Intel or AMD CPU: 500 MHz - AMD or INTEL Pentium III or AMD K6-2 550 or faster (Pentium IV or faster recommended) Memory: (512MB or more recommended) Disk: 10MB and more

Apple Macintosh Hardware: iMac G3 or later PowerPC G4, G5 or later

### <span id="page-4-3"></span>**Broadband Requirements**

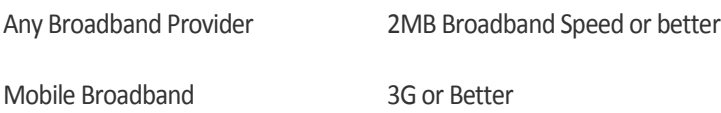

# <span id="page-5-0"></span>**An introduction & key features of IBoardTouch Applications**

### <span id="page-5-1"></span>**Cloud Storage (Your Online File Repository)**

Store your files securely on your online encrypted repository, through our banking style firewalls, get access to your files 24 hours a day 365 days a year, from anywhere in the world. When you're working away and don't have an internet connection, your files can be set to synchronise automatically online when your internet connection is restored, so you don't need to worry about data backups to external backup drives such as pen drives, external hard disks tape drives etc.

IBoardTouch Repository allows you to manage your files efficiently, you can email multiple attachments by a single click without the need to drag and drop multiple files into the body of the email. Any new files shared to you by other users on your network are highlighted in your repository. A powerful search facility is also included within the repository to locate specific files or file types.

New folders are created by a one click create icon. And files can be easily shared with other members on your local or global network again with just one click.

### <span id="page-5-2"></span>**Interactive Blackboard**

A simple but yet powerful Interactive blackboard with a colour pallet of pens, drawing tools, and shapes for meetings, presentations and teaching in a classroom or remotely from children to higher education students.

Coupled with the IBoardTouch i-55T or i65T all in one, you don't need an expensive interactive white board, projector, PC, cables and expensive installation costs to provide this solution. A professional, efficient, cost effective solution for any environment.

The IBoardTouch interactive blackboard allows users for the first time ever, teachers, trainers or presenters to remotely interact with Students / Colleagues across the world. Teachers / Trainers can create, start classes and then invite students to join the classes from remote locations, thus allowing the host to teach students remotely

The students have the ability to hear and see everything (a virtual classroom environment) when invited, students can also see other classmates, and if privilege is given by the host, they can edit and collaborate on the blackboard, thus allowing enhanced interactive learning through a powerful cloud application.

Coupled with the i55 Touch, the power of this solution becomes apparent and the possibilities for this application are endless.

All IBoardTouch hardware comes with a built in webcam, microphone and DraftPen, for full duplex virtual classroom interactivity.

# <span id="page-6-0"></span>**HOW TO INSTALL the iBoardTouch Application**

In order to install the iBoardTouch application you need to follow next steps:

- I. Download the Adobe Air application:
	- 1. Open the internet browser (Internet Explorer / Google Chrome / Mozilla Firefox / Safari / Opera / etc.)
	- 2. Go to the following web address: **<http://get.adobe.com/air>**
	- 3. Click on the 'Download now' button

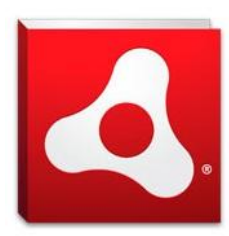

Adobe AIR 3.1 (15.2 MB) Your system: Windows, English Different operating system? Learn more | System requirements | Distribute Adobe AIR

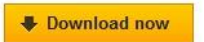

You may have to temporarily disable your antivirus software. By clicking the Download now button, you acknowledge that you have read and agree to the Adobe Software Licensing Agreement.

4. If you are using a different OS than Microsoft Windows, click on the 'Different operating system?' link and chose the operating system installed on your computer and click the 'Download now' button

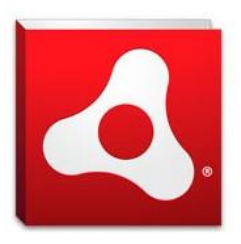

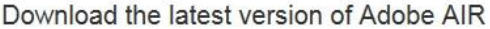

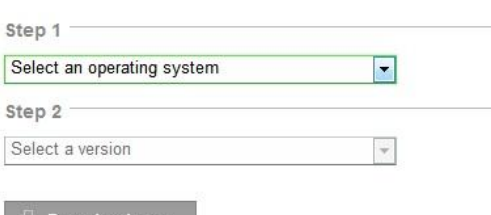

- 5. Save the iBoardTouch application into a desired location
- 6. Run the Adobe Air application from the location where it was saved; follow the required steps until the app is installed.
- II. Download the iBoardTouch application:
	- 1. Open the internet browser (Internet Explorer / Google Chrome / Mozilla Firefox / Safari / Opera / etc.)
	- 2. Go to the following web address: [www.IboardTouch.co.uk/updates/iBoardTouch.exe](http://www.iboardtouch.co.uk/updates/iBoardTouch.exe)
	- 3. Save the iBoardTouch application into a desired location
	- 4. Run the iBoardTouch application from the location where it was saved; follow the required steps until the app is installed.
- III. Use the iBoardTouch icon on the Desktop to launch the application.

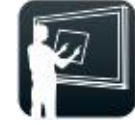

## <span id="page-7-0"></span>**INTERACTIVE BLACKBOARD**

Teaching benefits include:

- $\checkmark$  Allowing classes to be taught remotely and on an national and international level simultaneously in real time
- $\checkmark$  Teachers can use their transferable skills on the blackboard Student/teacher interaction using the edit facility allows students to interact with the blackboard allowing for greater student involvement and attention
- $\checkmark$  Promotes student retention using this innovative teaching method

**Note:** When a class is created, all the attending students are receiving an *e-mail* and a *note in their calendar* regarding the date and time of the new meeting.

15 minutes before the class starting time, all attending students are receiving a *pop-up alert* regarding the meeting.

This application has multiple functionalities including:

- 1) Using different pen nibs of your choice to give you greater drawing flexibility
- 2) Using different drawing tools
- 3) Moving and rotating objects
- 4) Opening or Importing images and documents
- 5) Use palette tools
- 6) Open previous screens & save current screens
- 7) Opening multiple page documents and edit each page

The Interactive Blackboard main screen as shown below can be accessed from your IBoardTouch Navigation menu. Select the 'Interactive blackboard' button from the navigation menu on the left. The below screen will open in a new window.

**Interactive Blackboard screen**

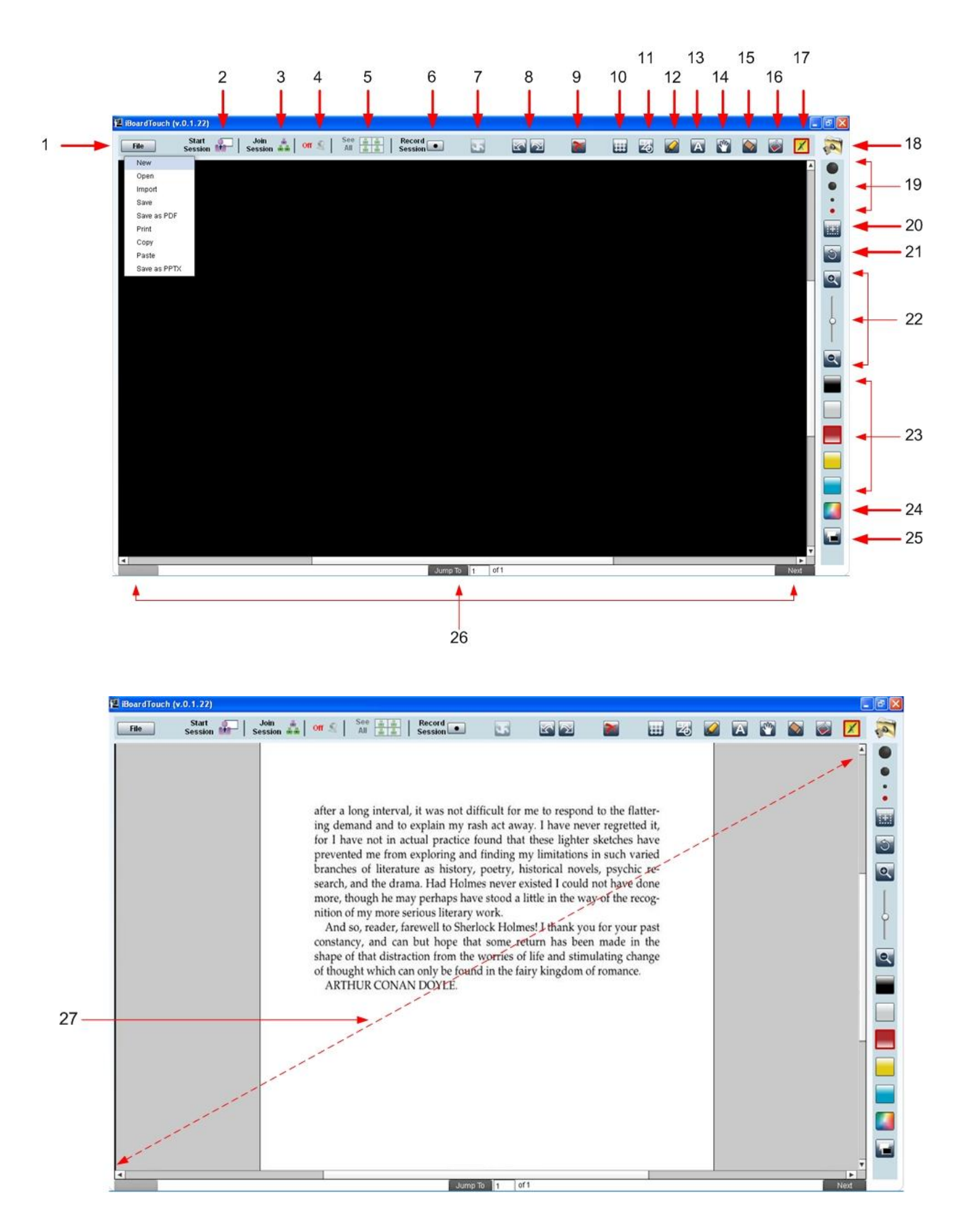

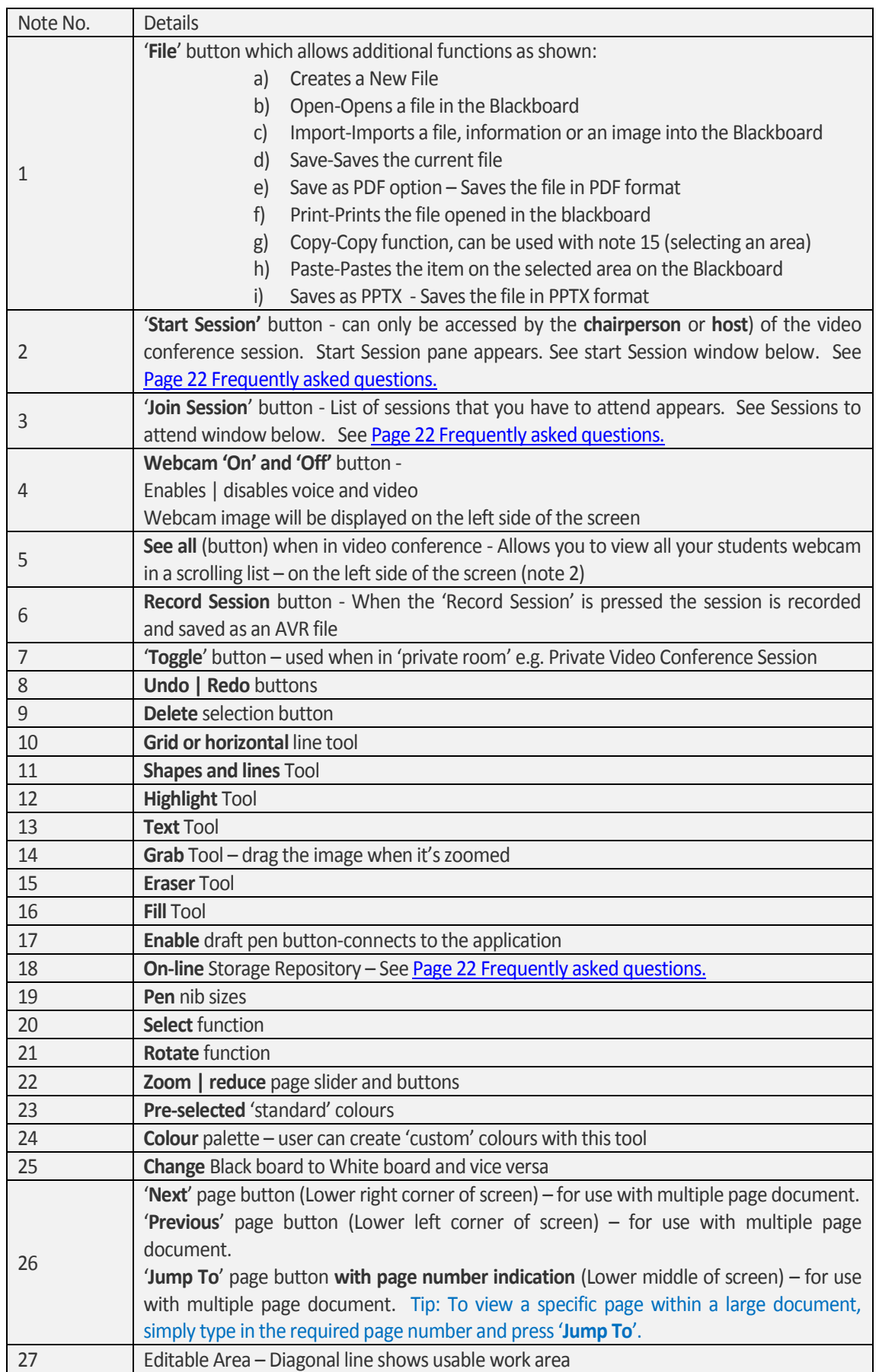

**Start** 

### **Start Session**

#### **To login & Start a session:**

- **As host of the session (Conference),** press the 'Start Session' button **Session Manual** on the border top left of the Interactive board.
- A dialogue box will appear & you will be prompted to login.
- Enter your login credentials in the fields provided, username, client ID and password.
- $\bullet$ The 'Start session' page will load; you are now ready to create a new Video Conference session.

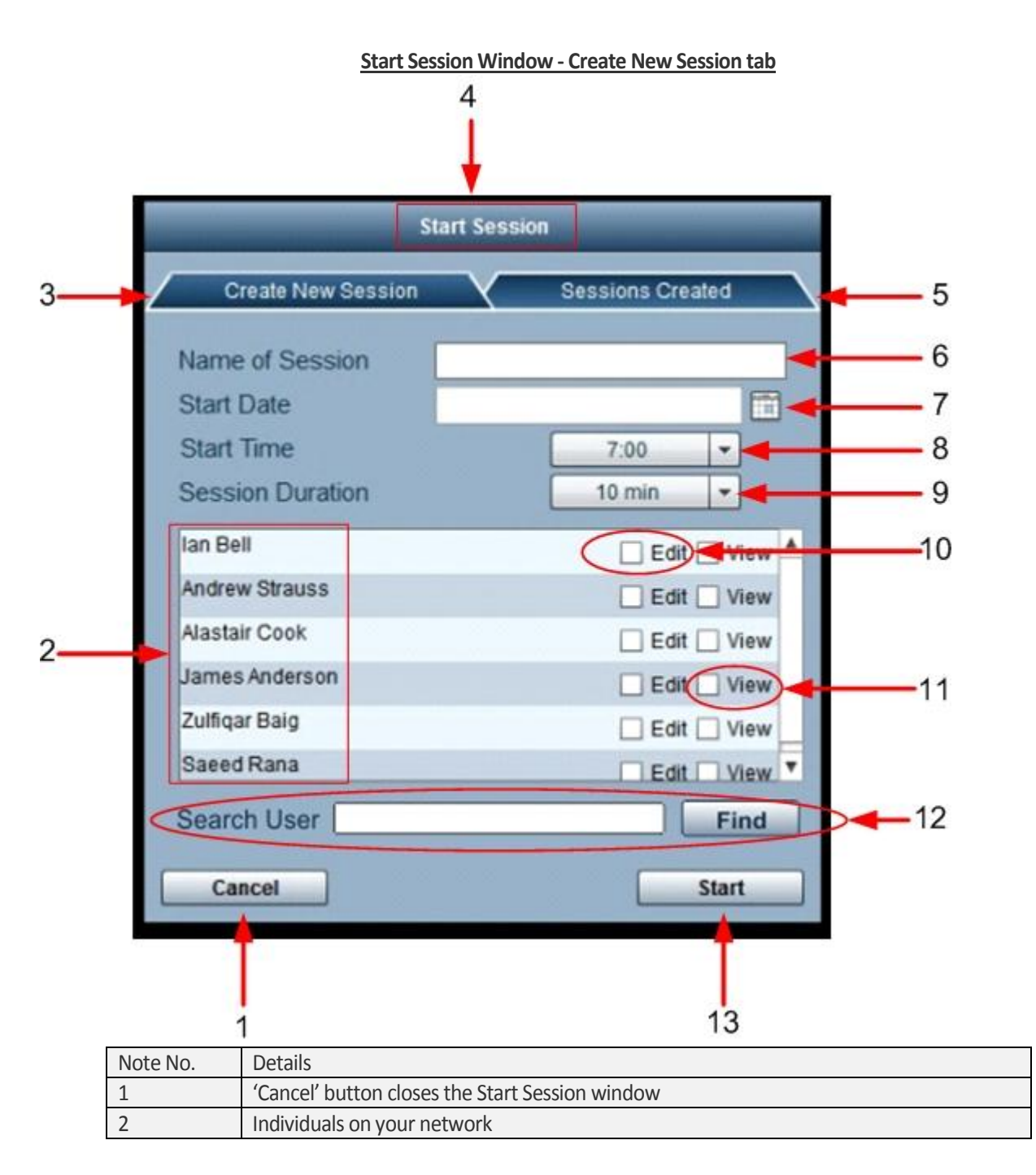

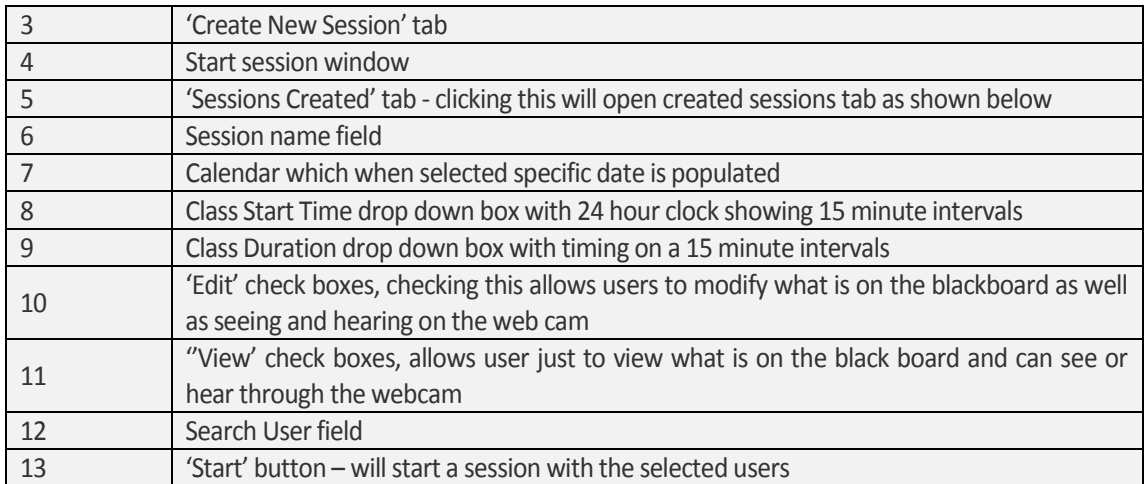

### <span id="page-11-0"></span>**To create a session after successful login:**

- 1. **As host of the session (Conference), within the 'Start Session' window,** press the 'Create New Session' tab & name your session.
- 2. Select the date, start time and durations (asshown in notes 6, 7 and 8 on the Start Session window).
- 3. Check all the people on your network who can attend the class when they have logged into their accounts.
- 4. Select people to 'view' or 'edit' in the class and press the 'Save' button (note 12).
- 5. This will send the students an e-mail advising them to attend the lesson.
- 6. To cancel this press the 'Close' button (note 1).

### <span id="page-11-1"></span>**To search for a user:**

- 1. **As host of the session (Conference),** type the user's name in the search field.
- 2. Press the 'Find' button.
- 3. The list will scroll and highlight the searched user.

### <span id="page-12-0"></span>**To Join a Session:**

- 1. **As a participant of the session (Conference),** press the 'Join Session' icon (shown as note 4 on the Interactive Blackboard screen).
- 2. A dialogue box will appear & you will be prompted to login.
- 3. Enter your login credentials in the fields provided, username, client ID and password.
- 4. The 'Join Session' page will load.
- 5. Select Class to join, and then press the 'Join' button.
- 6. To exit the 'Join session' screen, simply press the 'cancel' button.

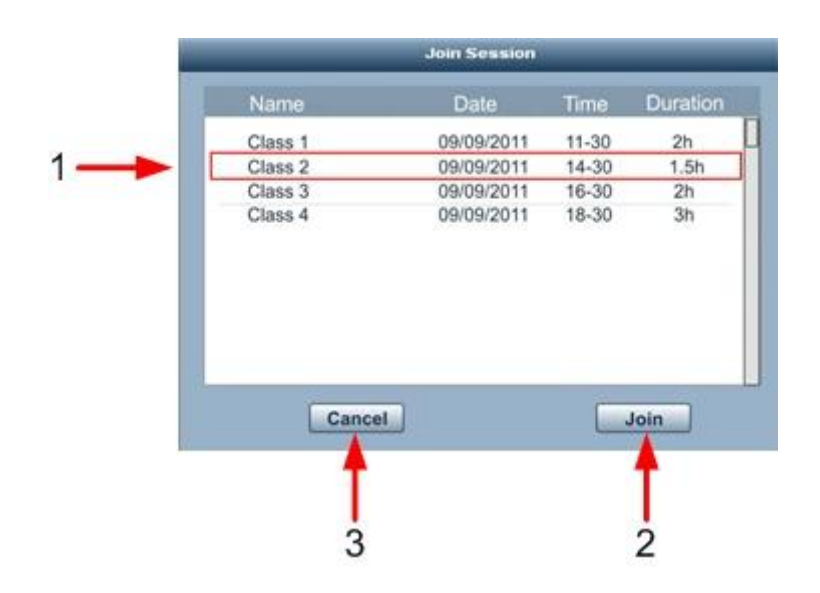

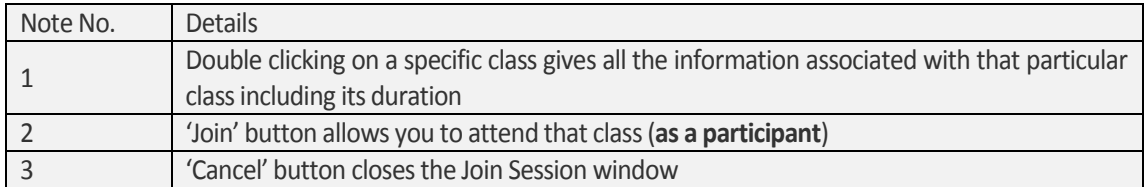

### **Start Session Window-Classes Created tab**

Sessions that have expired can be deleted by navigating to the 'Sessions Created' tab & deleting the appropriate session.

Use the 'delete' button to remove expired session.  $\bullet$ 

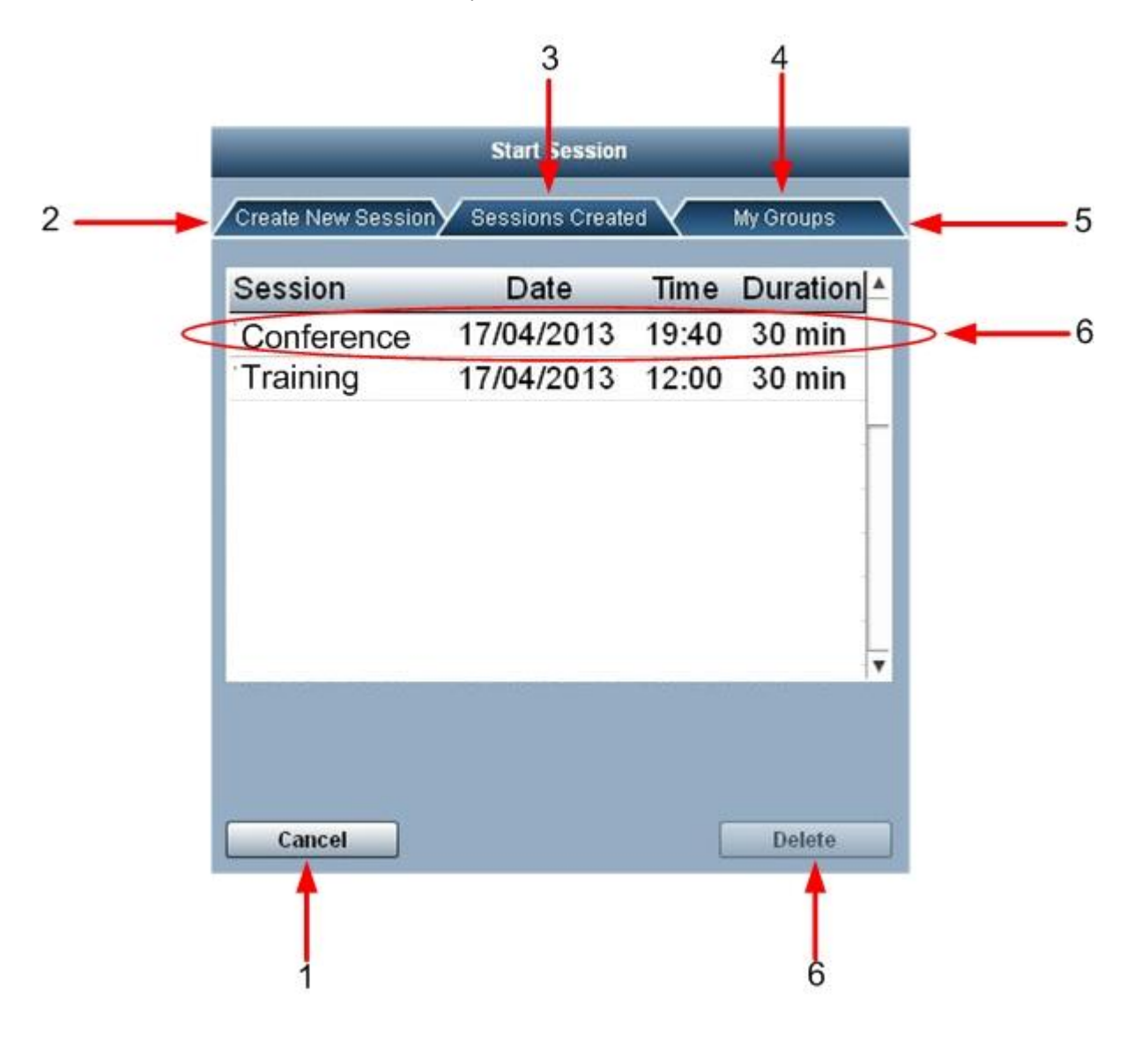

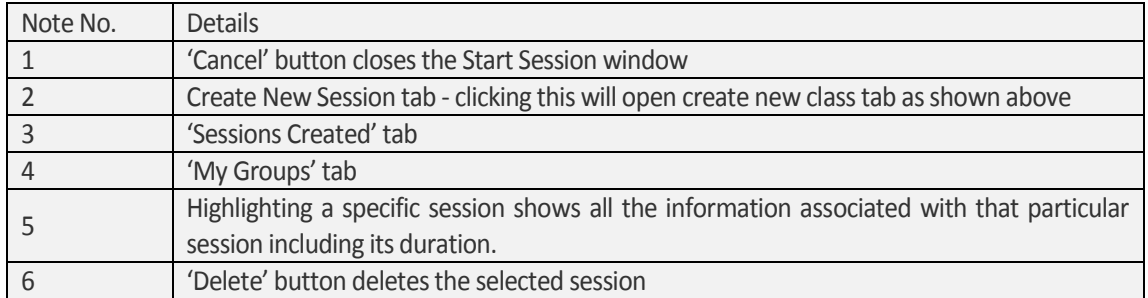

### **Start Session Window – My Groups Tab**

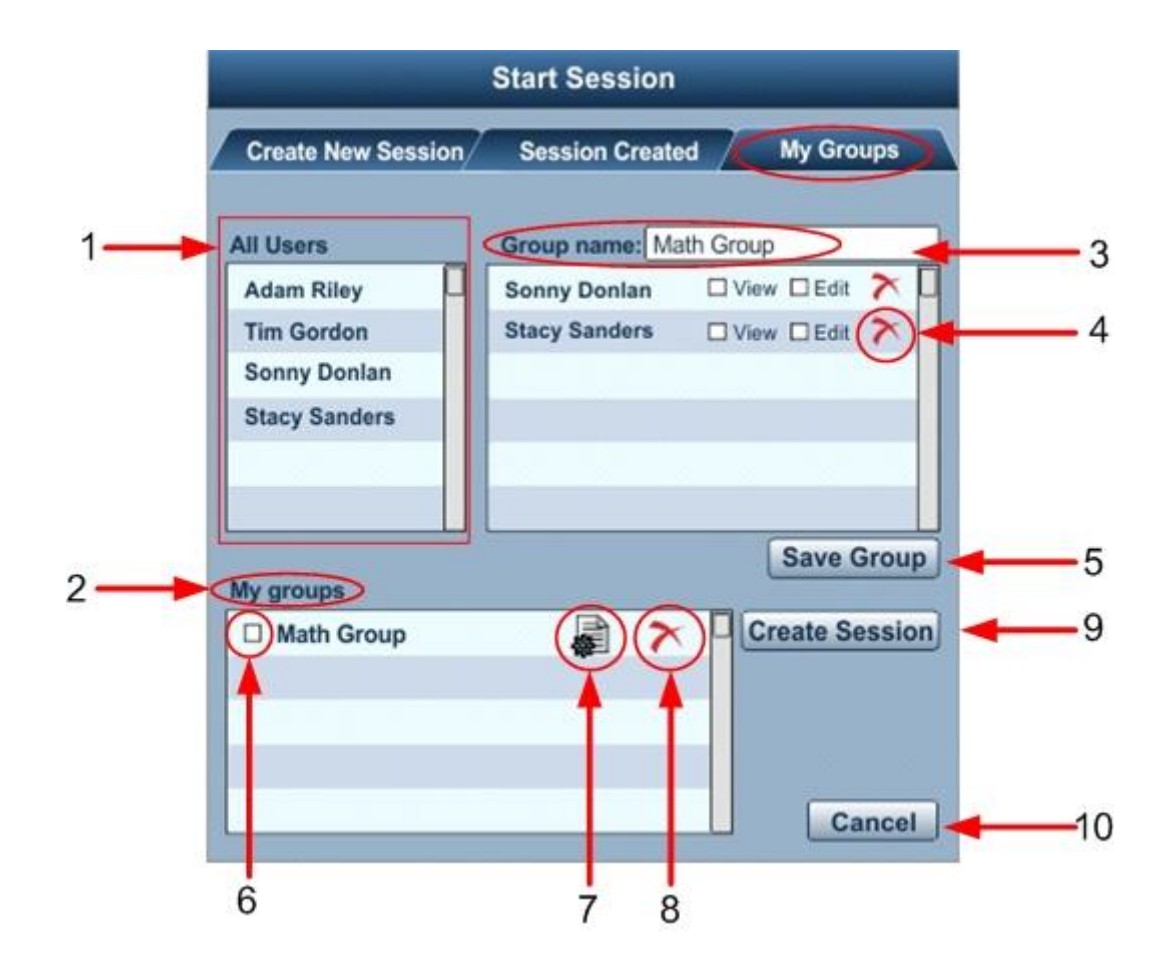

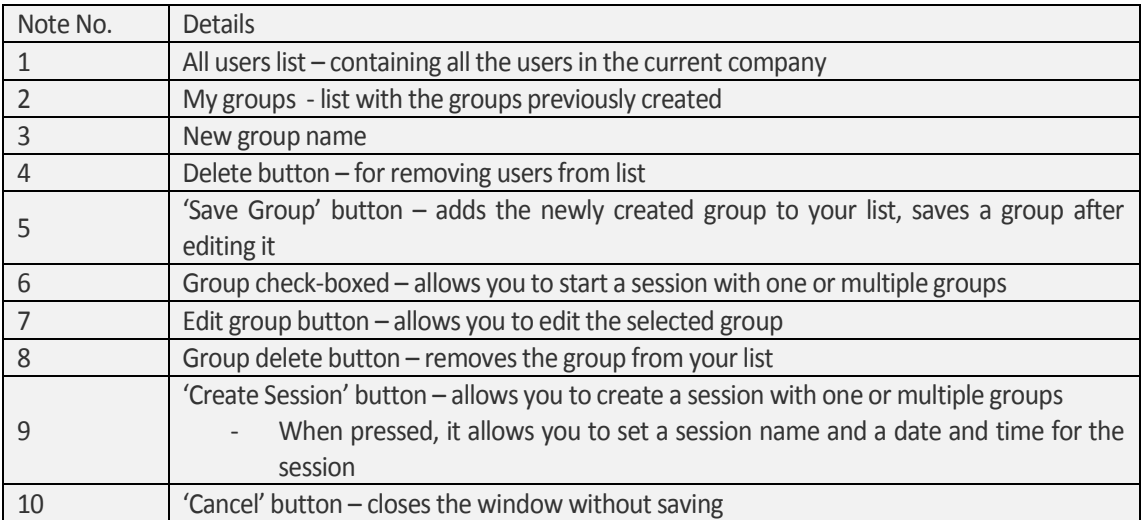

### <span id="page-15-0"></span>**To create a new group**

- 1. **As host of the session (Conference),** open the My Groups tab.
- <span id="page-15-1"></span>2. Type the name of the new group.
- <span id="page-15-2"></span>3. Drag and drop users from 'All users' list to the new group list.
- <span id="page-15-3"></span>4. To remove users, use the delete button (note 4).
- <span id="page-15-4"></span>5. Click the Save button to add the group to your groups list.

### <span id="page-15-5"></span>**To edit a group**

- 1. **As host of the session (Conference),** click the 'Edit' button on the selected group.
- 2. The selected group is opened in the top right list.
- 3. You can change group name, add/remove users, change 'View' and 'Edit' options for each user.
- 4. Click the 'Save' button to save it.

### <span id="page-15-6"></span>**To create a session with one or multiple groups**

- 1. **As host of the session (Conference),** select groups by checking boxes in the 'My Groups' list.
- 2. Clicking create session button opens up a window allowing you to set the name, starting / ending time and duration of the session.
- 3. Click 'Start Session'.

## <span id="page-16-0"></span>**CONTENT REPOSITORY**

This powerful tool allows you to store, view, amend and make changes to your files and folders instantly. Additional features of this application include:

An Encrypted Repository

- $\checkmark$  Access to your files from anywhere in the world
- $\checkmark$  Share your files with users in your network or e-mail them
- Unlimited file sharing and e-mailing facility to IBoardTouch users and non IBoardTouch users
- $\checkmark$  The simplistic User-centred design assists you in managing your files and folders

The Content Repository Homepage as shown below can be accessed from your Homepage screen.

**To login:**

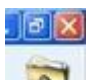

- Select the 'Content Repository' button from the navigation menu on the right.
- A dialogue box will appear & you will be prompted to login (See- [Page 22 Frequently asked questions.\)](#page-21-0).
- Enter your login credentials in the fields provided, username, client ID and password.
- The Content Repository Homepage will load.

In the Personal Folders you will have by default 3 folders that cannot be removed or renamed:

- 'Share' Folder location for files shared by other users
- 'Personal' folder containing subfolders listed alphabetically
- 'Company Share' Folder location for files shared for the whole company

#### **Content Repository Home Page**

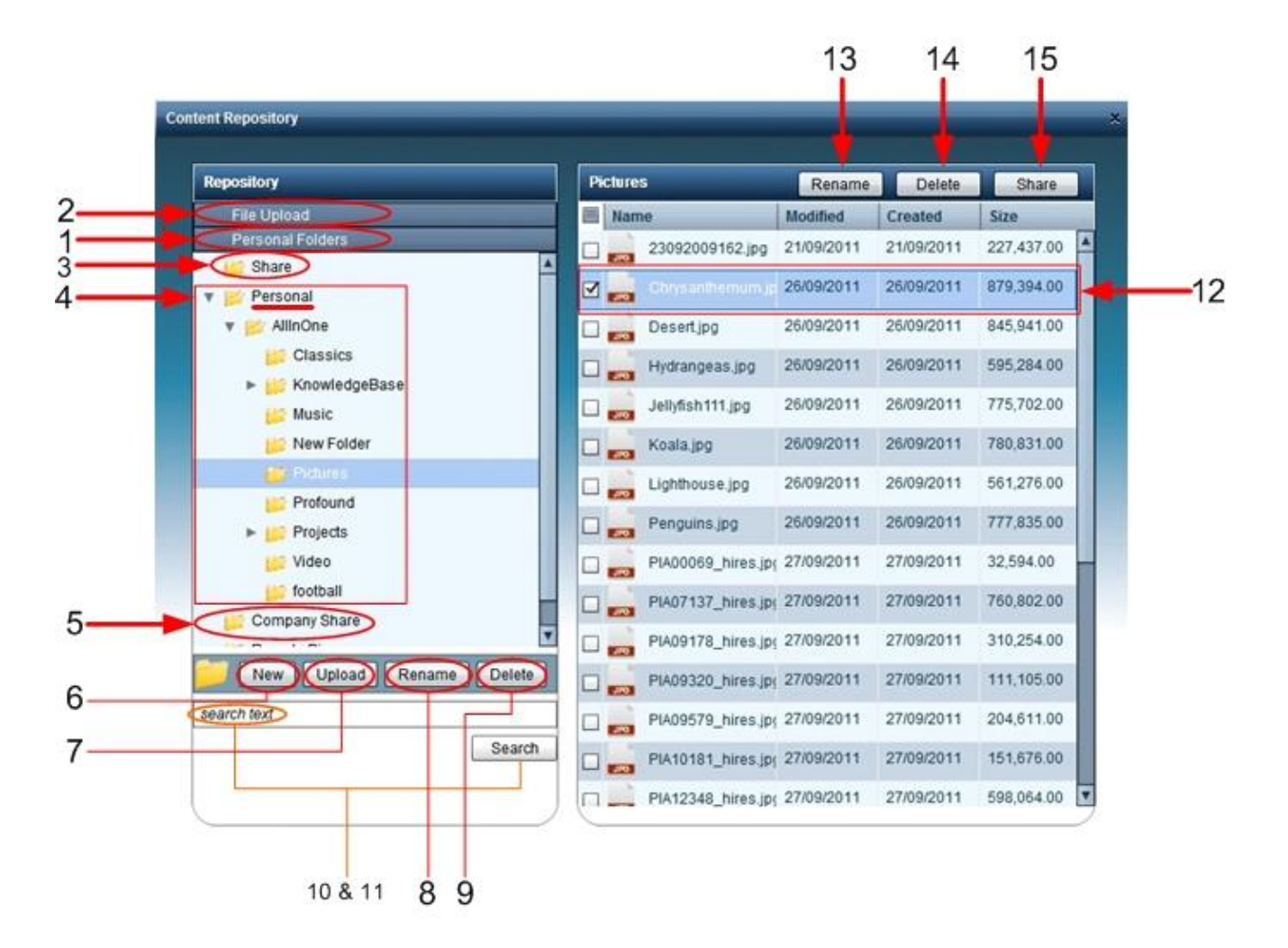

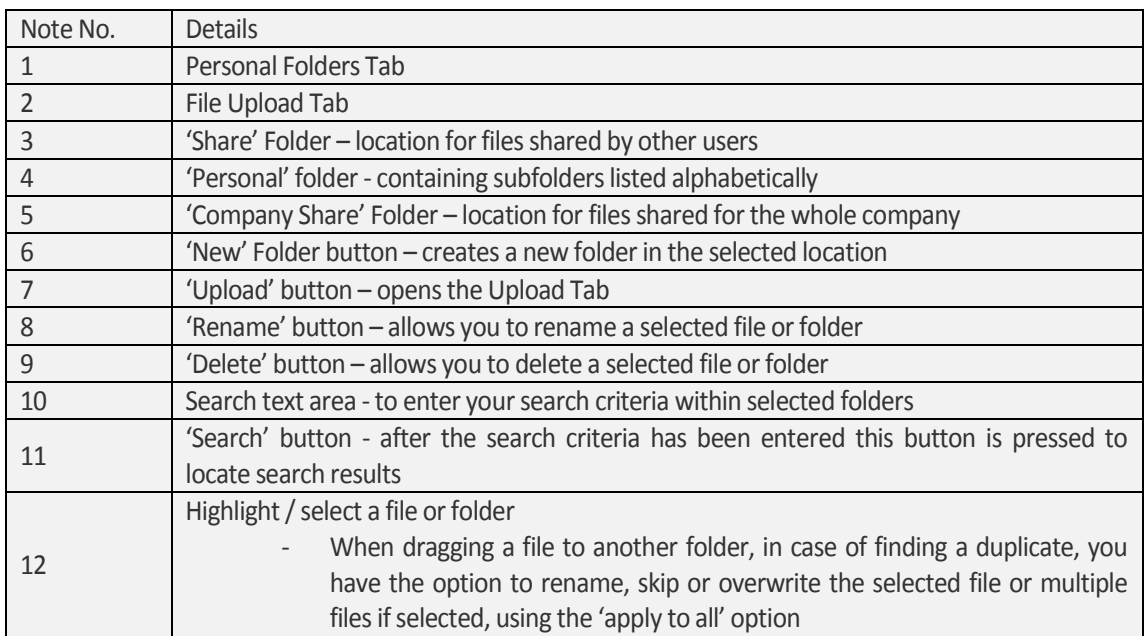

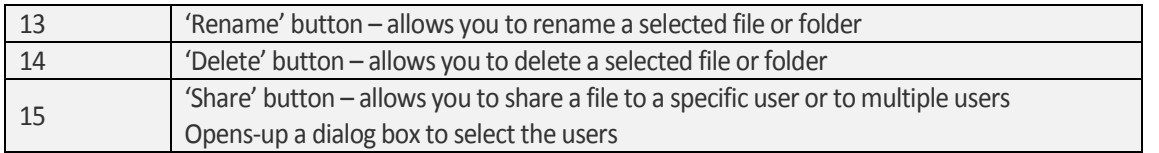

### <span id="page-18-0"></span>*Creating, Editing or Deleting Files & Folders*

<span id="page-18-1"></span>This section explains the functions of the bottom portion of your personal folders pane as shown in below

#### **To create a new folder:**

- 1. Select the root folder or any other folders contained in the root folder
- 2. Press the 'New' button (note 6)
- 3. Enter folder name
- 4. Press the 'Enter' on the keyboard to save the folder's name

#### <span id="page-18-2"></span>**To edit a folder:**

- 1. Select the folder in the directory structure you wish to edit
- 2. Press the 'Edit' button and amend changes(note 8/13)
- 3. Press the 'Enter' on the keyboard to save the amendments instantly

### <span id="page-18-3"></span>**To delete a folder:**

- 1. Select the folder or sub folder you wish to delete (Please note the user may hit the 'Delete' button on the keyboard to delete selected file or folder)
- 2. Press the 'Delete' button, you will be prompted with a message as shown below 'Are you sure you want to delete the selected files/folders?' press 'Yes' to proceed, files/folders will be deleted in the 'Deleted items' folder. Pressing 'No' button will cancel the deletion (note 3).

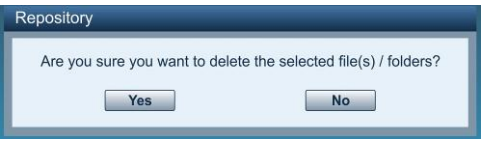

<span id="page-18-4"></span>**Note**: Any deletion made will remain in your 'Deleted Items' folder for up to 30 days before permanently being deleted.

### *To move or copy your folders and files:*

- 1. Highlight the folder and file from you directory structure
- 2. Then 'Drag' and 'Drop' with your mouse
- 3. In the case of a file with the same being in the target folder, a prompt will offer you the choice of Rename, Overwrite or Skip the duplicate file, also, in the case of multiple files, you have the possibility to perform the selected action for all of them

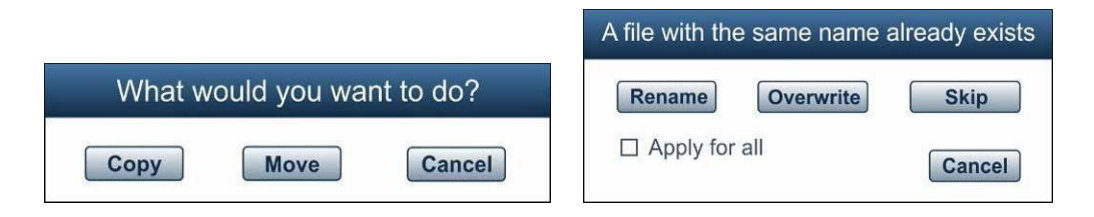

### <span id="page-19-0"></span>*Searching for Files & Folders*

To use the Search facility:

- 1. Highlight the folder you wish to search from the directory structure (If you wish to search all the folders highlight 'root' folder tab)
- 2. Enter the search criteria in the Search text box (note 10)
- 3. Click the 'Search' button (note 11)
- 4. Results shown on the bottom main pane as shown above

### <span id="page-19-1"></span>*Sharing Files & Folders*

Sharing a file or folder can be quickly and easily with your network.

To share a file or folder:

- 1. Choose the folder or file in the directory structure
- 2. Press the 'Share' button (note 15)
- 3. A prompt box is displayed showing the contacts on your network, for example your staff members
- 4. Select the appropriate contacts you wish to share the file or folder with by clicking on the check boxes (note 1)
- 5. Click the 'Share' button to start sharing (note 2)

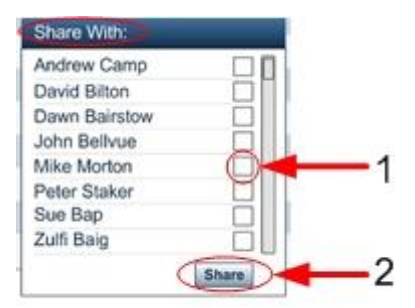

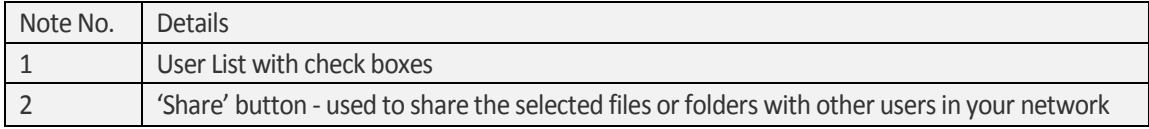

### <span id="page-19-2"></span>*Viewing New Files Added to Your Repository*

When new files are added to your repository this can be seen in your IBoardTouch Homepage, this indicates how many files or folders you have received in your repository.

These can be seen in the repository pane as shown below by clicking on the 'File Upload' pane which expands to the below screen.

### **Upload files to the Online Repository**

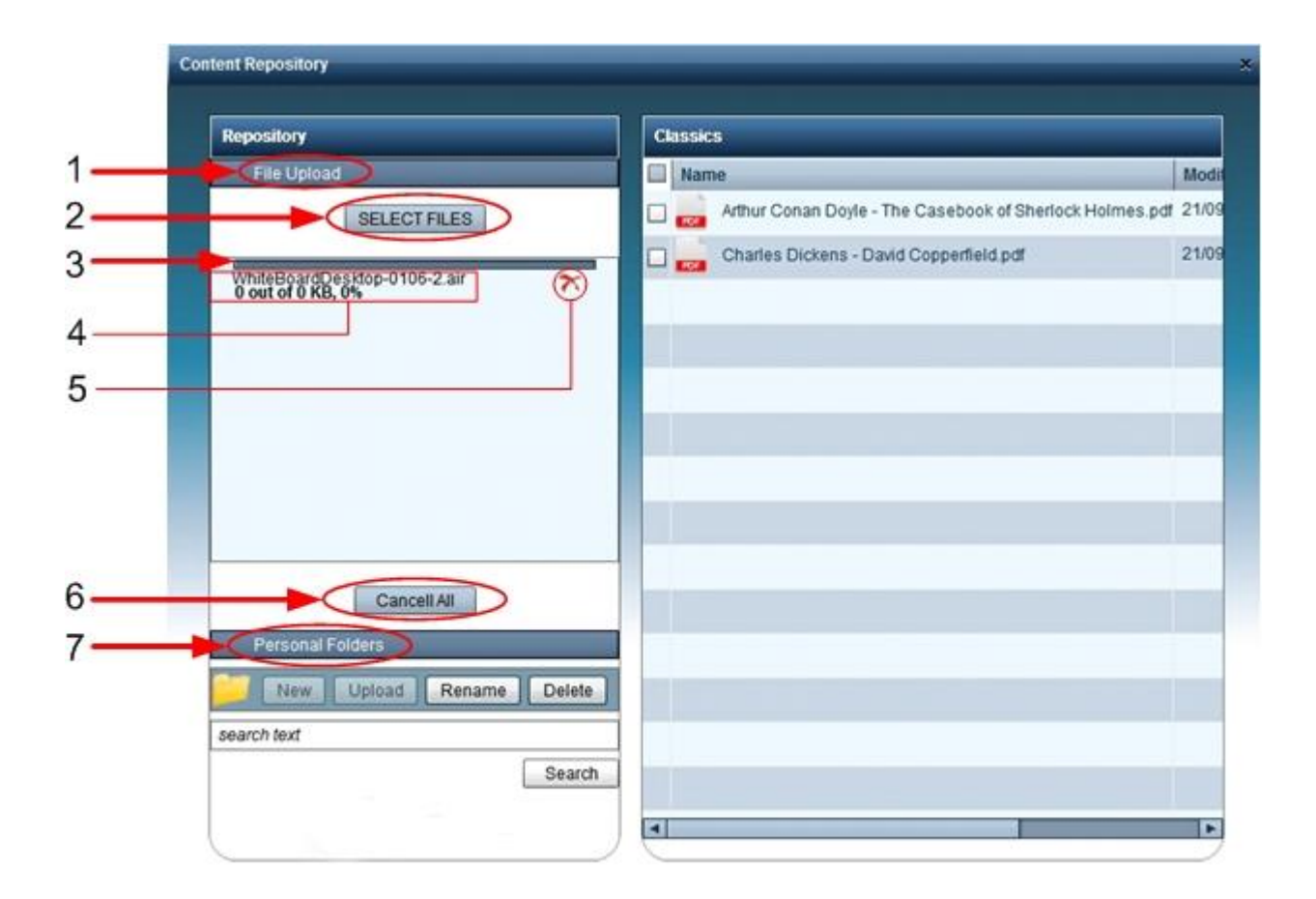

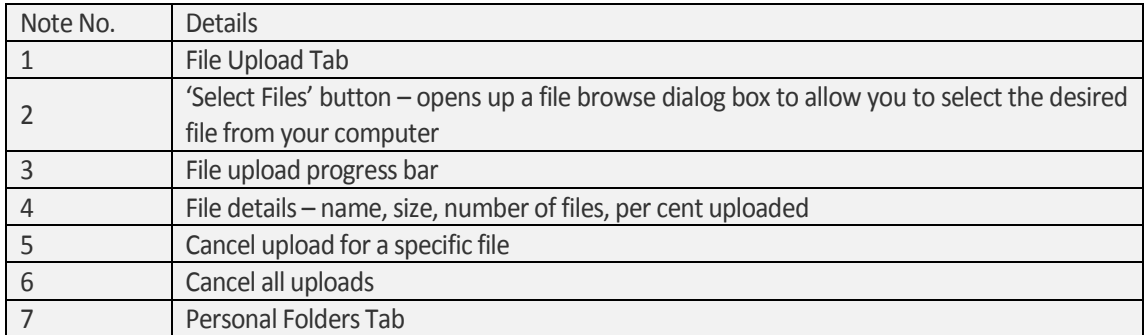

### <span id="page-20-0"></span>*Uploading a file to the Online Repository*

To use the Upload facility:

- 1. Select a folder in which you want to upload the file in the Personal Folders Tab
- 2. Open the Upload Tab
- 3. Select files from your computer using the 'Select Files' button
- 4. Click the 'Open' button to begin the upload
- 5. The files will be shown in the previously selected folder

# <span id="page-21-0"></span>**Frequently asked Questions**

### Q1 - I cannot log into to the Content Repository?

A - Access to the Content Repository requires a license; please contact your IBoardTouch Sales representatives so that such a license can be purchased.

### **Q2** – I cannot login to make Video Conference sessions?

A - Assuming one has the correct license, login credentials and PC fitted with a Web camera & Microphone, your LAN administrator may need to check your network Infrastructure e.g. Firewall, Router, Proxy server & or Internal DNS servers. Please have your LAN administrators check their infrastructure and ensure the settings below are configured within your equipment:

### **Firewall \ router configuration:**

*Trust to External policies*

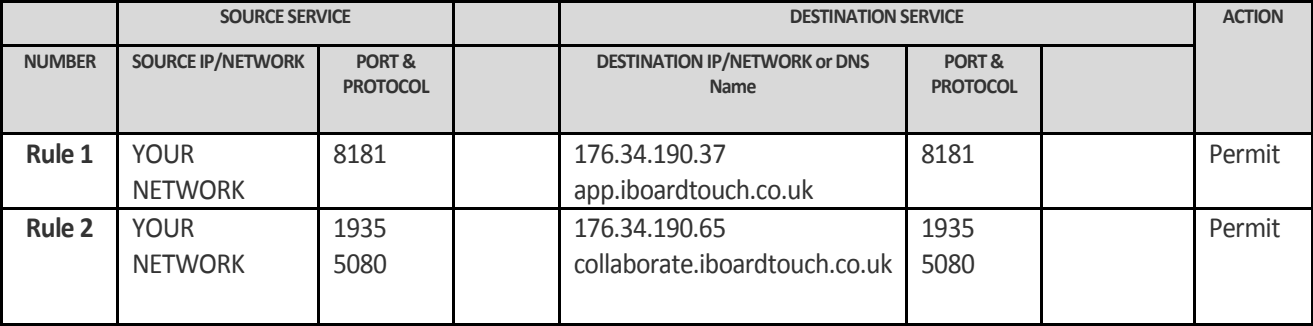

*In summary, an access-control rule to permit outbound requests from IP addresses that reside within YOUR local Internal LAN to the Internet addresses (or DNS names) listed above; communication will take place on the TCP ports specified in the table:*

### **Proxy Server configuration:**

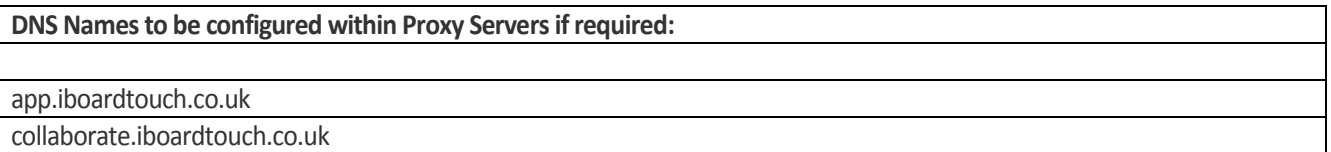

### Q3 – I cannot start a session?

A - Access to 'Start Session' requires a license; please contact your IBoardTouch Sales representatives so that such a license can be purchased. If you already have a valid license with valid login credentials & you are still unable to login, please direct your LAN administrator to Q2 of this FAQ guide and ensure the steps within Q2 of this guide are followed.

### Q4 – I cannot join a session?

A - Access to 'Join Session' requires a license; please contact your IBoardTouch Sales representatives so that such a license can be purchased. If you already have a valid license with valid login credentials & you are still unable to login, please direct your LAN administrator to Q2 of this FAQ guide and ensure the steps within Q2 of this guide are followed.

Q5 – I hear echo & feedback during VCC sessions?

A – To reduce echo & feedback, it is essential that microphone settings are setup correctly when not using either an external microphone or headphones. If you are unfamiliar with setting these values, please follow these steps for Windows 7 operating system (for other operating systems the steps are similar).

- Close IboardTouch VCC session.  $\bullet$
- $\bullet$ Navigate to Control Panel, Hardware and sound, and then click on 'Manage Audio Devices'.
- $\bullet$ Select the microphone you wish to use & **please** ensure you **disable** the **unused** microphone.
- Focus on the microphone you wish to use & select 'properties'.  $\bullet$
- Adjust both microphone values to similar as shown below.  $\bullet$
- Click 'OK' to accept new settings. $\bullet$

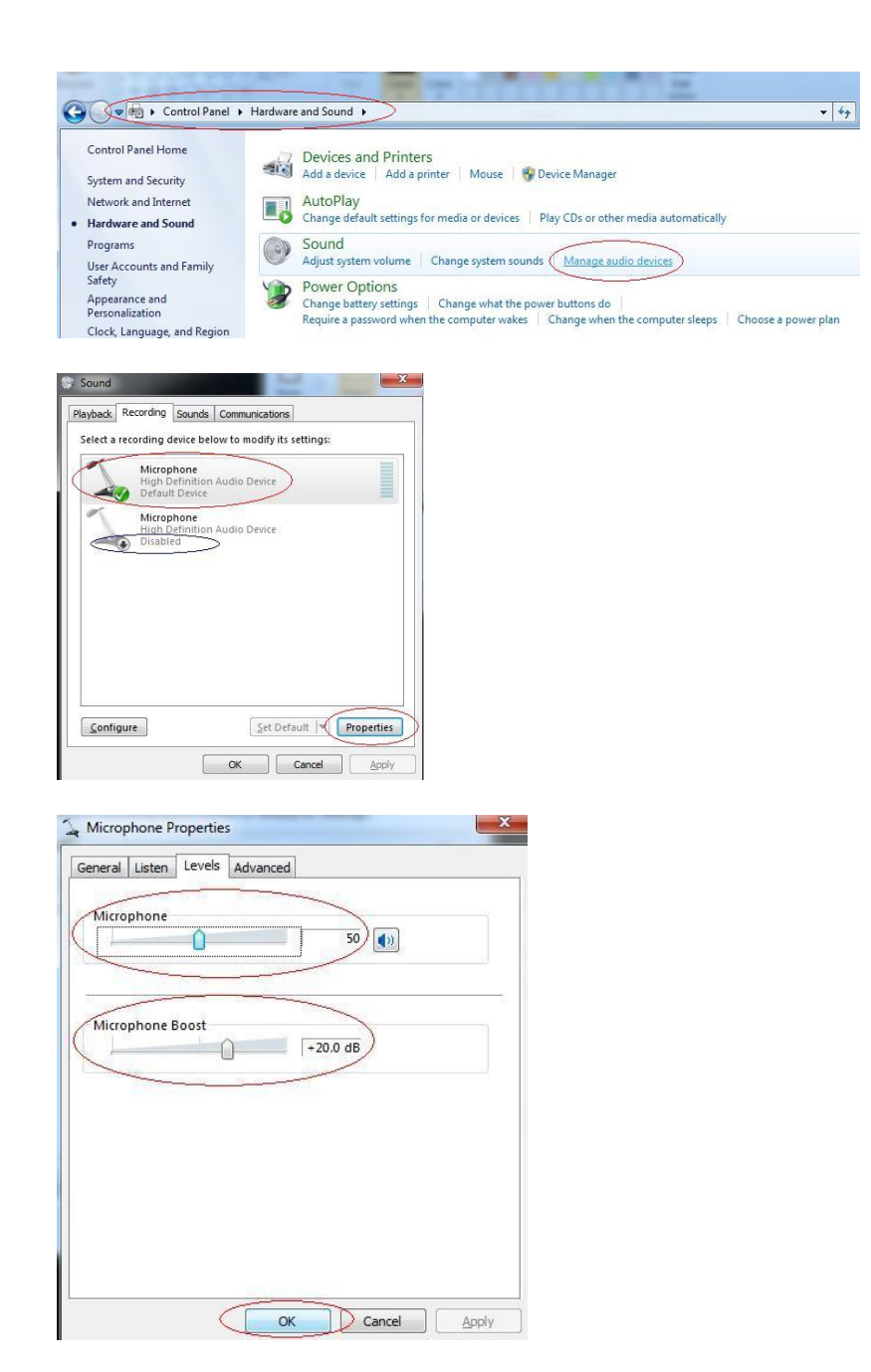

Q6 – How do I configure "Wake on LAN" settings for Ethernet NIC Card on i55?

- A At the time of writing, wake on LAN is achieved with the following BIOS version: Version 2.02.1205
	- Follow boot instructions to enter BIOS menu.  $\bullet$
	- Navigate to: "Chipset" then --> "PCH-IO Configuration"  $\bullet$
	- Scroll down to "Wake on LAN Enable"
	- Change from "Disable" to "Enable" (use space bar).
	- Press F4 "Save and Exit"  $\bullet$

\*\* End of Process \*\*

END of frequently asked questions.

## <span id="page-23-0"></span>**Fault finding**

The 'flow diagram' on the next page will assist you and your IT department should any difficulties arise with login into IboardTouch.

#### **How to use the 'flow diagram':**

Simply follow the arrows in a downward motion, reading the questions and answering them in a yes or no fashion, follow the instructions where possible as experience has shown 'flow diagrams' & the suggestions contained within will assist in resolving issues quickly & using the correct methods.

Note, when you read the instruction 'please liaise with your IT department' please direct your IT department to Page 22 [Frequently asked questions s](#page-21-0)pecifically questions '**Q1** and **Q2**'.

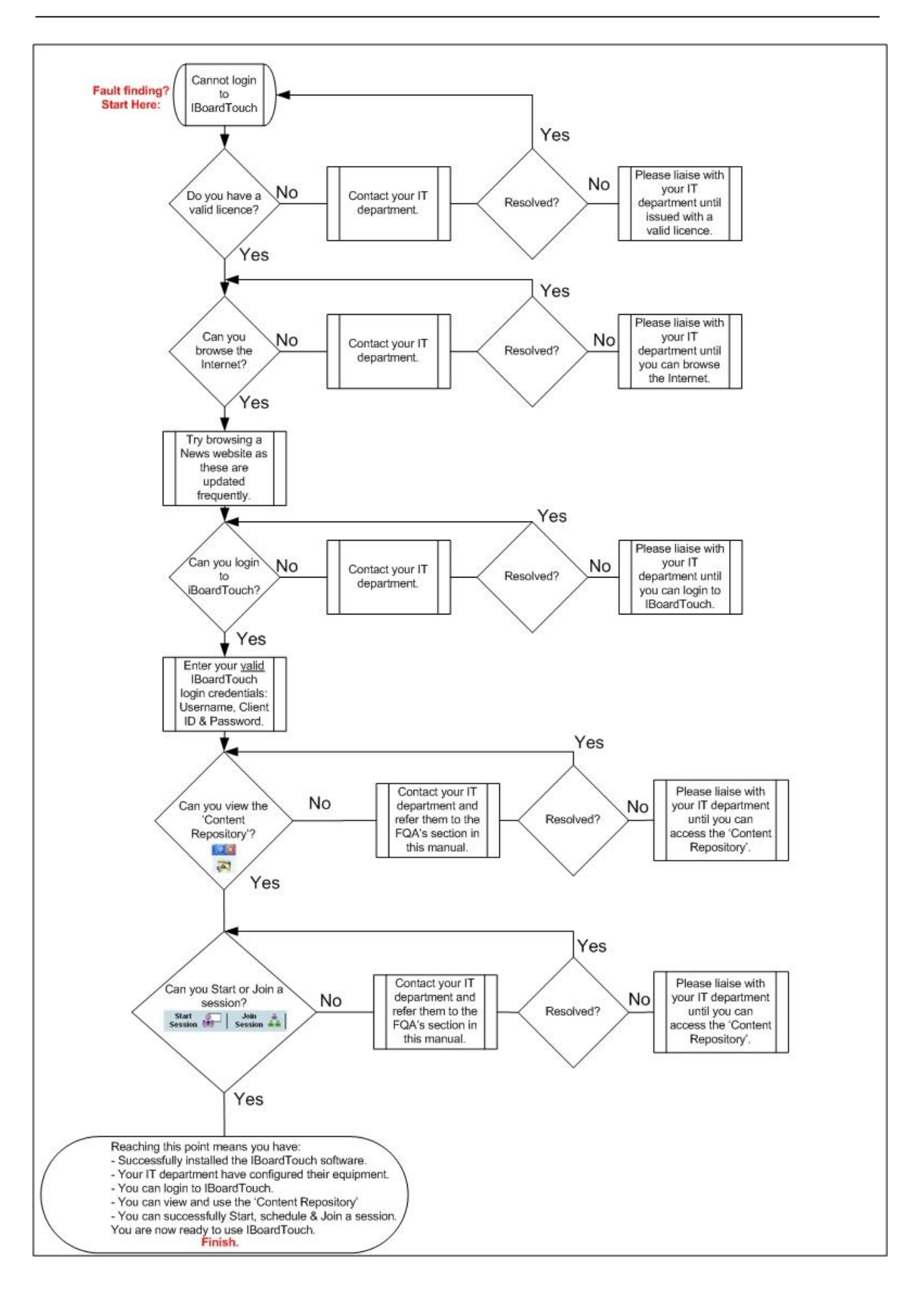

**End of Document.**

IBT Technical Support. V2.0

© IBoardTouch 2013

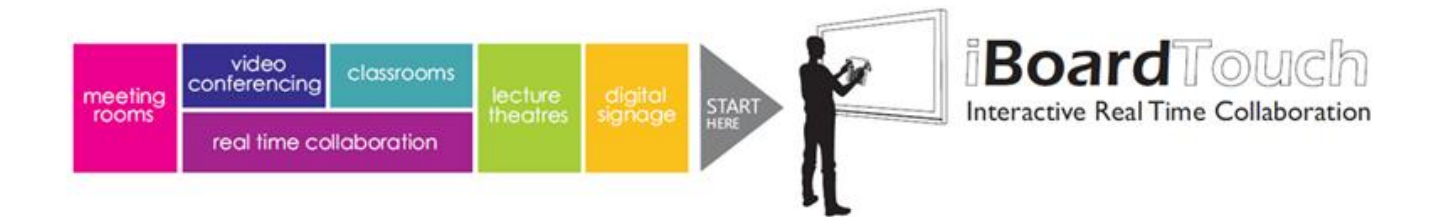